### **วิธีการ Link ข้อมูล/เอกสารประกอบการจัดท ารายงาน SAR ระดับหลกัสูตรและระดับคณะ**

## **มีขั้นตอน ดังนี้**

1. ลงชื่อเข้าใช้ในระบบสารสนเทศเพื่อการบริหาร E-MANAGE

 $\frac{\vec{\eta}}{\eta}$  (http://erp.mju.ac.th) โดยใช้ Username และ Password ของท่านตามจากระบบ

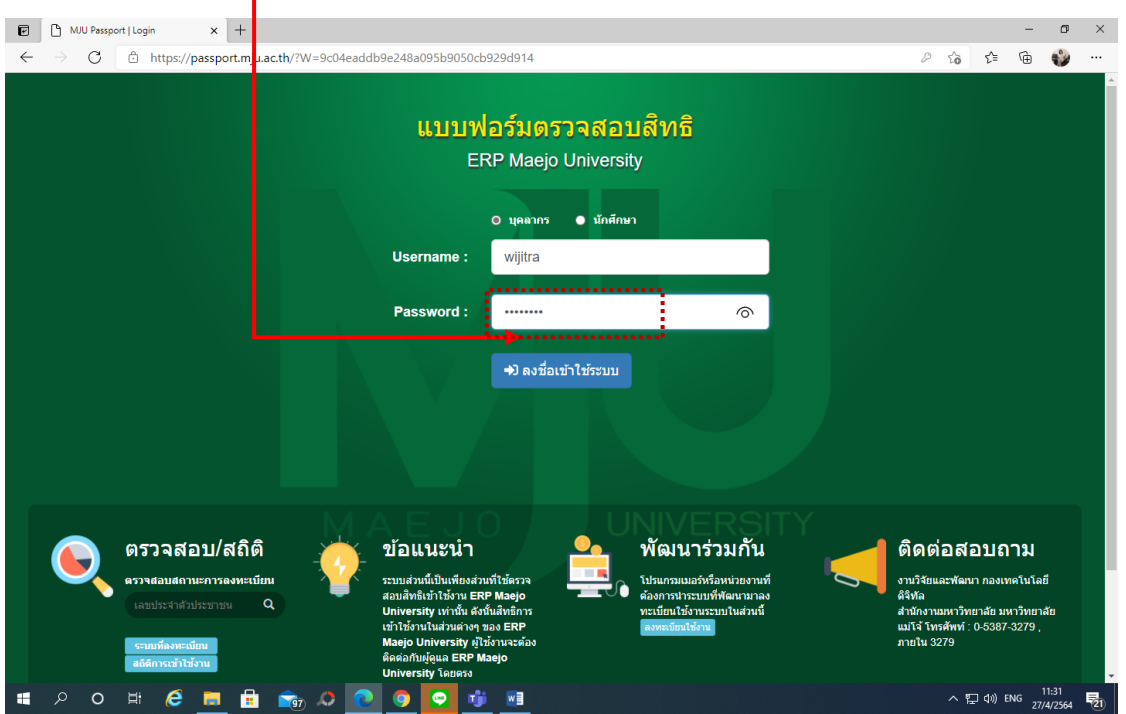

2. เมื่อลงชื่อเข้าใช้งานระบบแล้ว ทำการ click

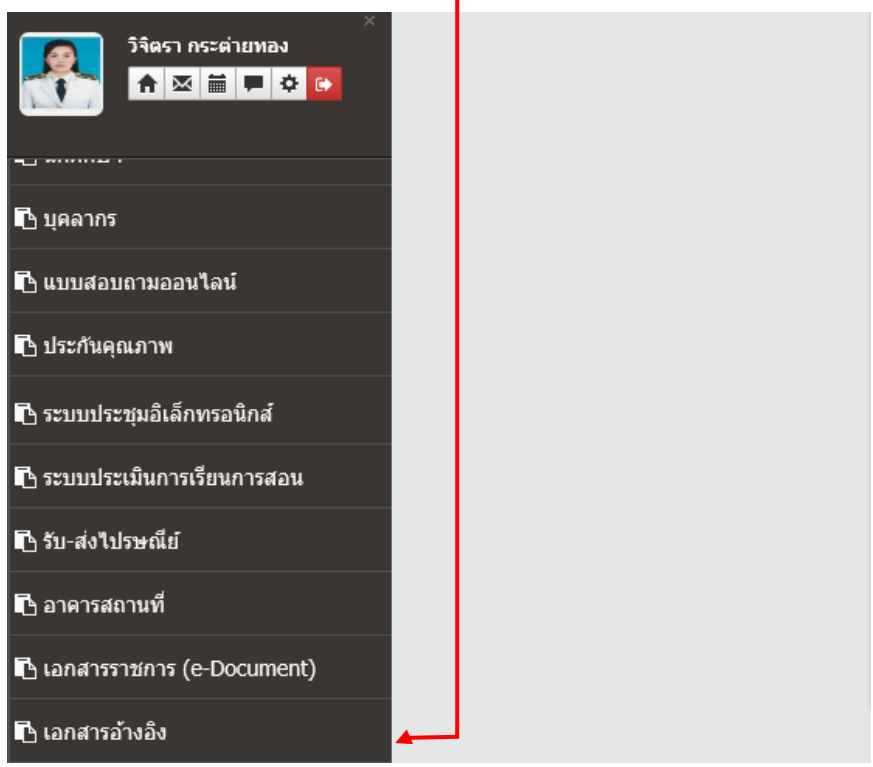

เข้าไปที่ **เอกสารอ้างอิง**

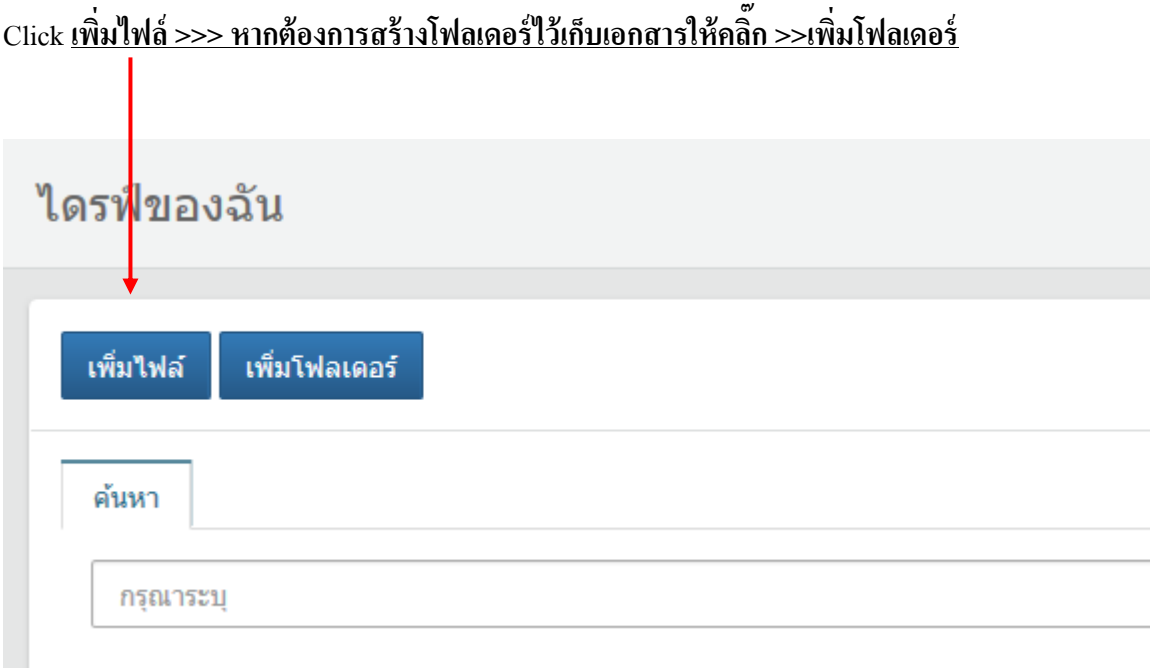

## **จากนั้น Click เลือกแหล่งไฟล์เอกสารที่จะต้องการเพิ่ม**

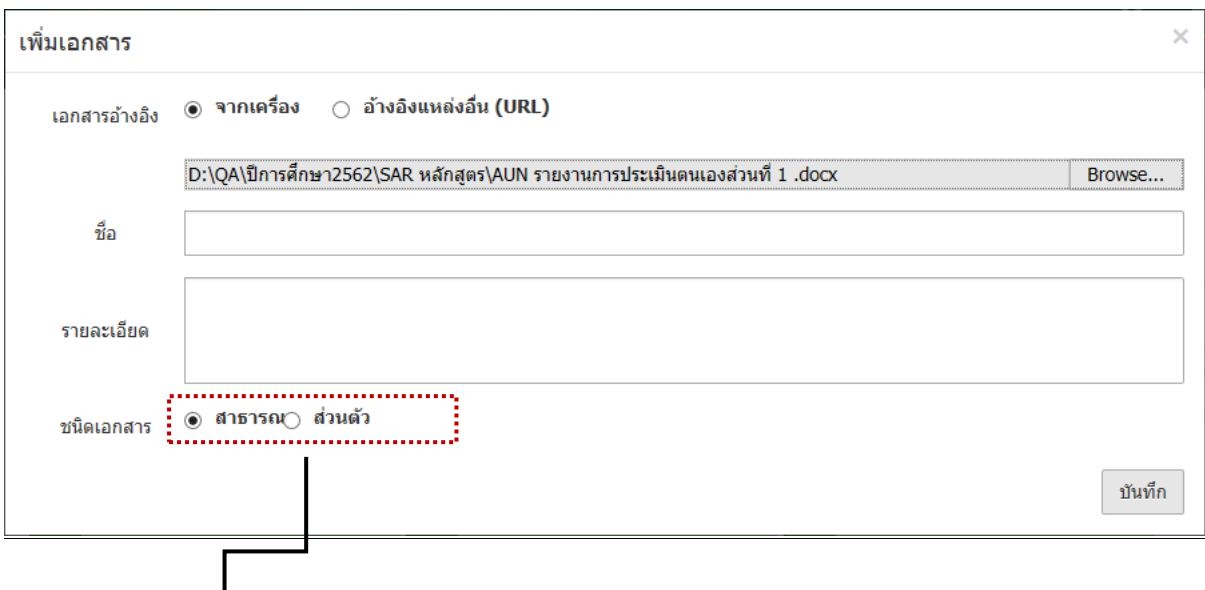

## **์ให้คลิ๊กเลือกชนิดเอกสารเป็น สาธารณะ**

# 3. คลิ๊กเลือกปุ่มเมนูด้านซ้ายมือ<br>...........

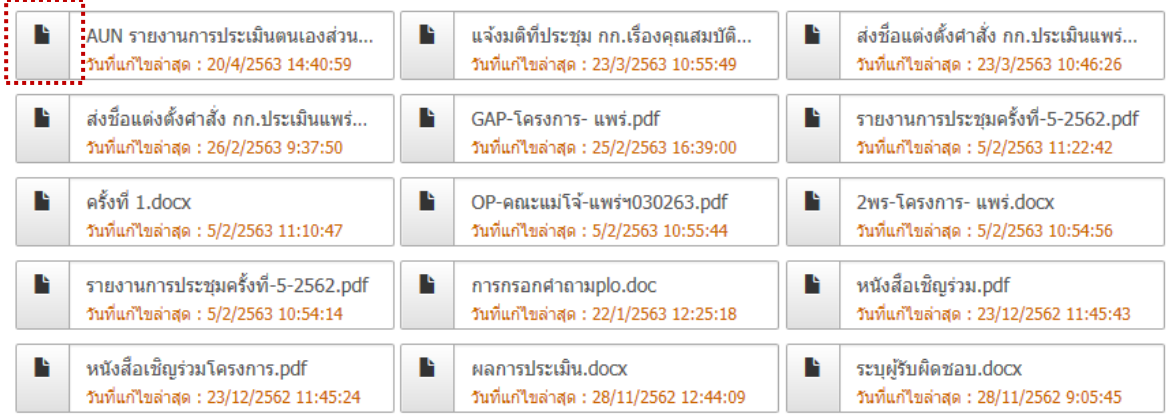

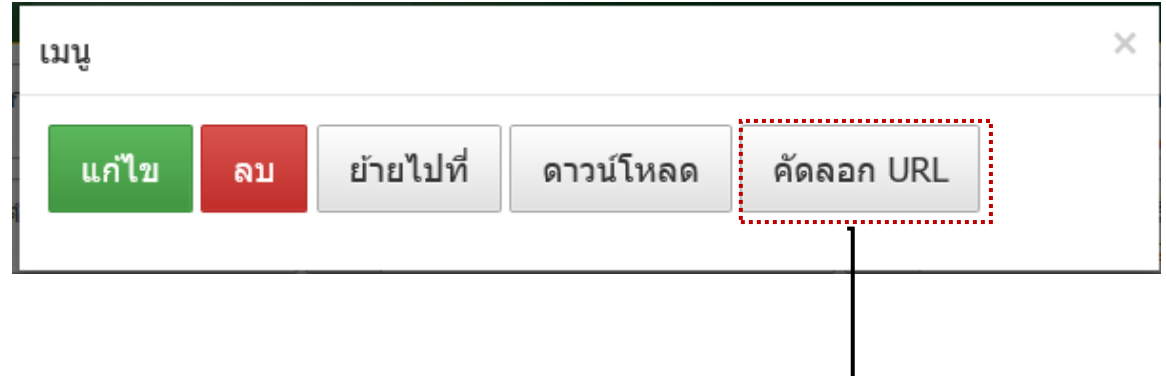

4. Click **คัดลอก URL**

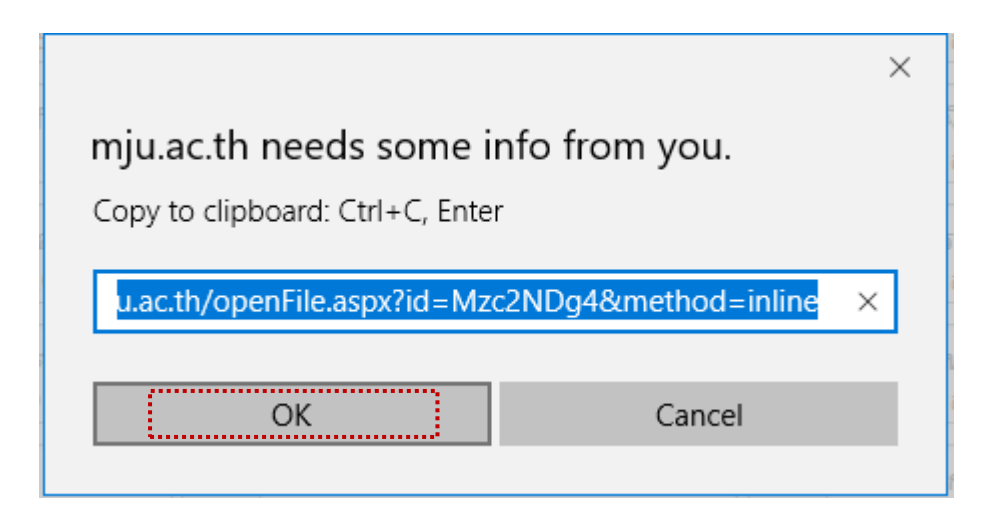

5. เปิดไฟล์เอกสารข้อมูลอ้างอิงที่ท่านต้องการจะทำการ Link ข้อมูล แล้ว <u>ค**ลุมดำ**ในส่วนของข้อมู</u>ลที่ ต้องการ link จากน้นั ให้**click ขวา** แล้วกดการเชื่อมโยงหลายมิติ **(Hyperlink**...)

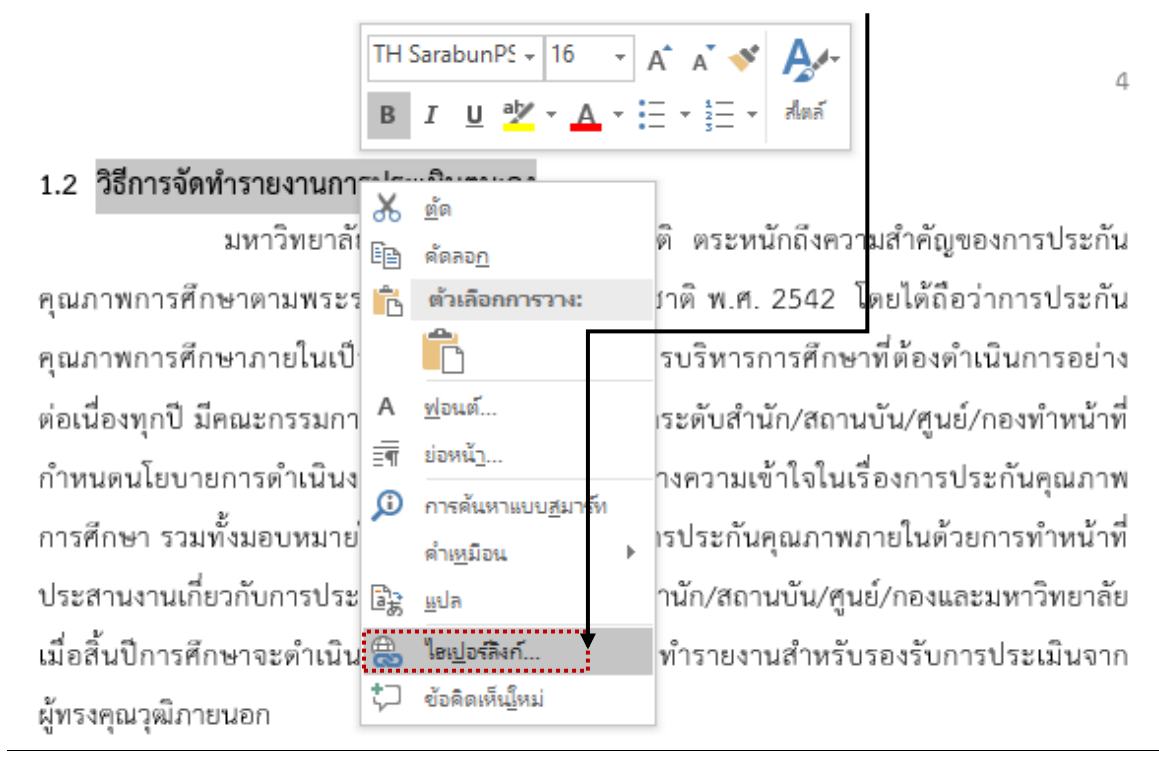

**6. จากนั้นวาง URL link** ที่ท่านคดัลอกมากจากระบบ แลว้วางลงในช่อง Addressจากน้นั click **OK** ระบบจะทำการ link ข้อมูลเอกสารอ้างอิงโดยอัตโนมัติ

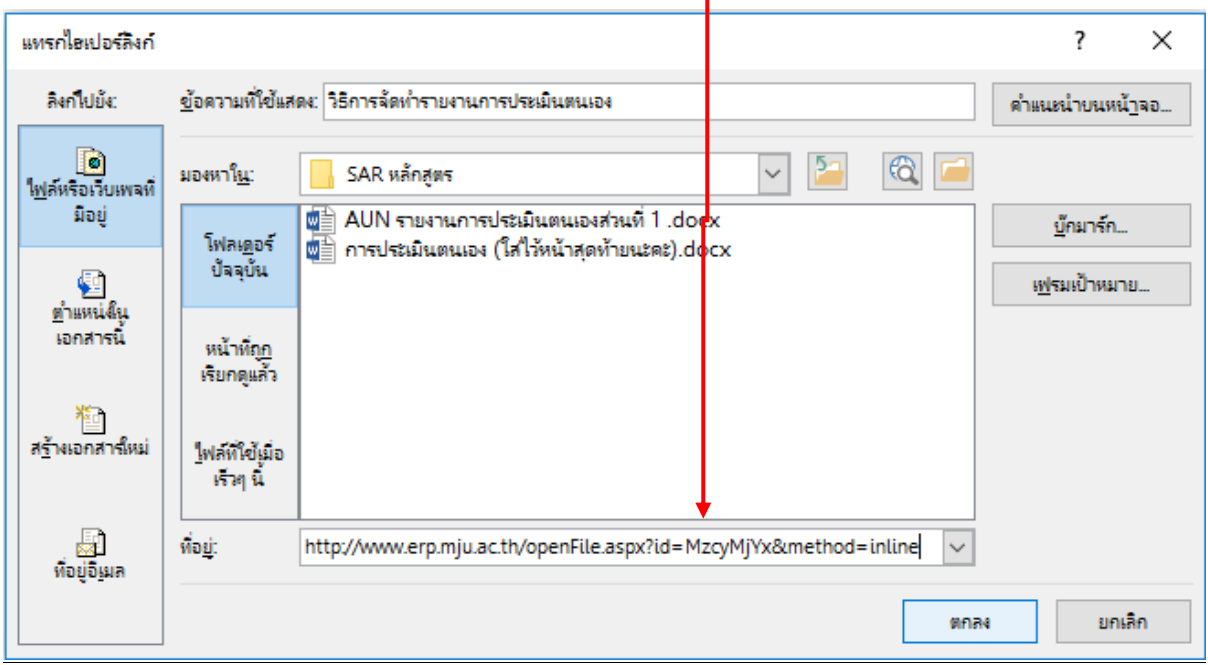

7. สามารถตรวจสอบการ link ข้อมูล โดยกด Ctrl บนแป้นพิมพ์ พร้อมทั้ง Click ข้อมูลที่ทำการ link เสร็จสมบูรณ์ เพื่อเชื่อมโยงไปยังไฟล์ข้อมูลอ้างอิง **ไฟล์เอกสารทลี่ งิก์เอกสารอ้างอิงเสร็จสมบูรณ์** <u>แล้วจะเป็นดังภาพ</u>

1.2 วิธีการจัดทำรายงานการประเมินตนเอง

ัมหาวิทยาลัยแม่โจแพร่ เฉลิมพร่ะเกียรติ ตระหนักถึงความสำคัญของการประกัน คุณภาพการศึกษาตามพระราชบัญญัติการศึกษาแห่งชาติ พ.ศ. 2542 โดยได้ถือว่าการประกัน คุณภาพการศึกษาภายในเป็นส่วนหนึ่งของกระบวนการบริหารการศึกษาที่ต้องดำเนินการอย่าง ต่อเนื่องทุกปี มีคณะกรรมการประกันคุณภาพการศึกษาระดับสำนัก/สถานบัน/ศูนย์/กองทำหน้าที่ กำหนดนโยบายการดำเนินงานประกันคุณภาพและสร้างความเข้าใจในเรื่องการประกันคุณภาพ การศึกษา รวมทั้งมอบหมายให้บุคลากรมีส่วนร่วมในการประกันคุณภาพภายในด้วยการทำหน้าที่ ประสานงานเกี่ยวกับการประกันคณภาพการศึกษาของสำนัก/สถานบัน/ศนย์/กองและมหาวิทยาลัย เมื่อสิ้นปีการศึกษาจะตำเนินการประเมินตนเองและจัดทำรายงานสำหรับรองรับการประเมินจาก ผู้ทรงคุณวุฒิภายนอก

ี **8.** หากต้องการยกเลิกการ link ข้อมูล ให้ทำการ <u>คลุมด</u>ำในส่วนข้อมูลที่ทำการ link ไปแล้ว จากนั้น **click ขวา**แล้วกด **Remove Hyperlink** การ link ข้อมูลในระบบจะถูกยกเลิกโดยอัตโนมัติ

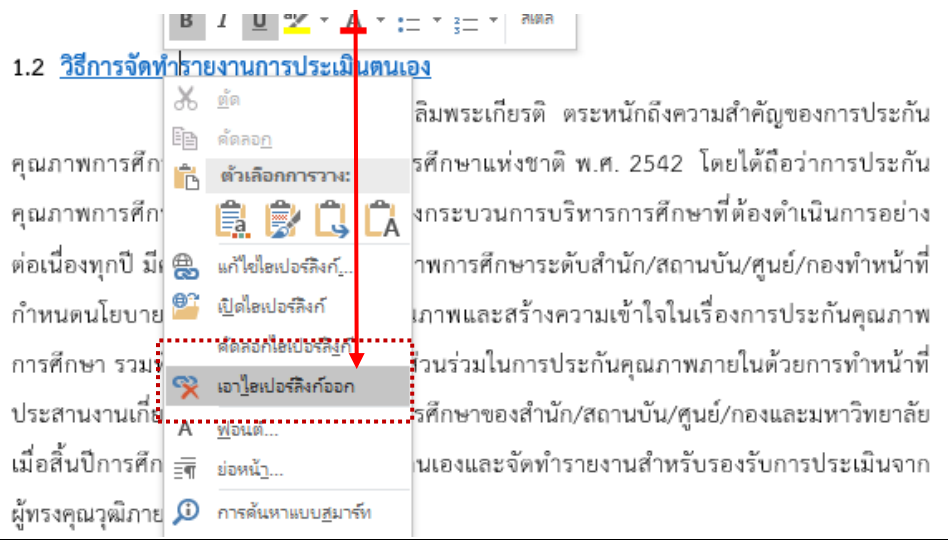

j.

## สงสัยขั้นตอนไหนสอบถามเพิ่มเติมได้นะคะ..

ชื่อบัญชี Facebook [G'Jee Wijitra](https://www.facebook.com/my.dogdag) ไลน์สื่อสาร

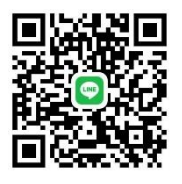

**ช่องทางการติดต่อ** (จีจี้) งานประกันคุณภาพการศึกษา ม.แม่โจ้-แพร่ฯ โทรศัพท์หมายเลข 08 1765 3668 / 6023